## **Registrierung und Aktivierung für das Asta-Infocenter**

Sie haben von uns einen Brief oder eine Mail mit Ihren Aktivierungsdaten für das Asta-Infocenter erhalten (Identnummer und Aktivierungscode).

### **Im ersten Schritt müssen Sie sich als Person registrieren.**

Über<https://openid.gfi.ihk.de/OpenIDService/registration?hasRegcode=0&showBackButton=0> gelangen Sie zur Registrierungsseite. Hier geben Sie bitte die geforderten Daten zu Ihrer Person ein und vergeben ein Passwort. Bitte merken sie sich die Mail und das Passwort gut! Im Feld "Meine IHK" geben sie bitte I**HK Erfurt** ein.

Tippen Sie zum Abschließen der Registrierung den Captcha-Code aus dem Bild ein und klicken Sie auf "Registrieren".

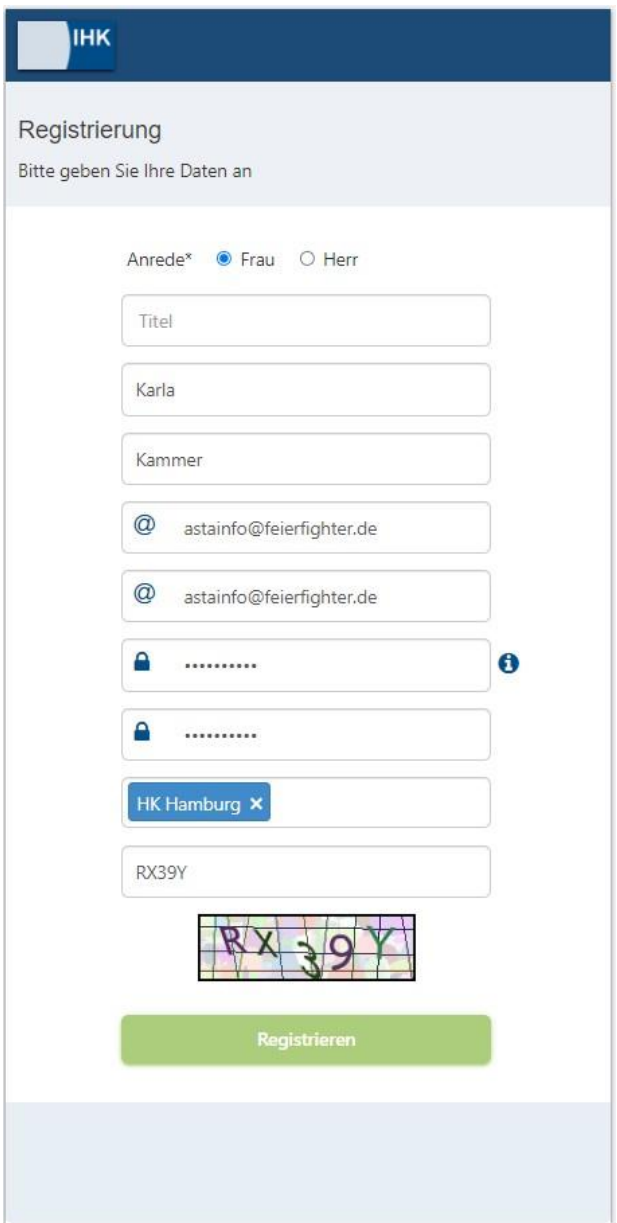

### Registrierung

**IHK** 

Bitte bestätigen Sie Ihre Registrierung

Es wurde Ihnen ein Bestätigungslink an folgende E-Mail-Adresse gesendet: astainfo@feierfighter.de

**O** Falls Sie keine E-Mail erhalten haben, prüfen Sie bitte zunächst Ihren Spam-Ordner. Andernfalls wenden Sie sich zur Überprüfung Ihrer Registrierung an Ihre IHK.

Sie erhalten nun eine Mail mit einem Bestätigungslink, den Sie innerhalb von 24-Stunden betätigen müssen.

Sollten sie die Mail nicht finden, checken Sie bitte auch die Ordner "Unbekannt" und "Spam" in Ihrem Postfach.

# **IHK**

#### Bestätigung

Erfolgreich abgeschlossen

Ihre Registrierung ist abgeschlossen. Sie können sich an der Fachanwendung anmelden.

Sobald Sie den Bestätigungslink aus der Mail geklickt haben, erhalten Sie eine Meldung, dass die Registrierung abgeschlossen wurde.

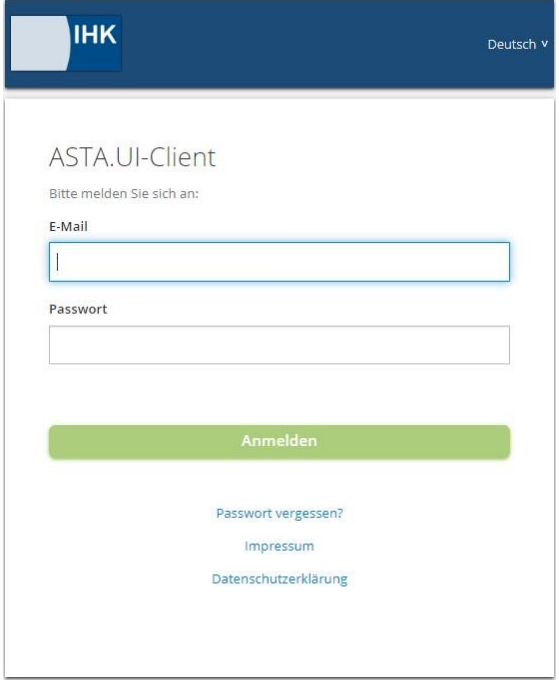

Im zweiten Schritt können Sie nun ihr persönliches [Konto mit dem ASTA-Infocenter I](https://unternehmen.gfi.ihk.de/)hrer Firma verbinden. Des geschieht wie folgt:

Melden Sie sich nun unter

https://unternehmen.gfi.ihk.d[e/](https://unternehmen.gfi.ihk.de/) mit den Daten an, die Sie im Registrierungsverfahren vergeben haben (Mailadresse und Passwort).

Nach dem Login werden Sie aufgefordert Ihren AstaAdmin zu aktivieren. Nutzen Sie dazu die Identnummer und den Aktivierungscode, die Sie von uns per Brief oder Mail erhalten haben.

Im Feld "IHK" geben Sie bitte wieder IHK Erfurt ein.

Geben Sie den abschließend den angezeigten Code ein und klicken Sie auf "AstaAdmin aktivieren".

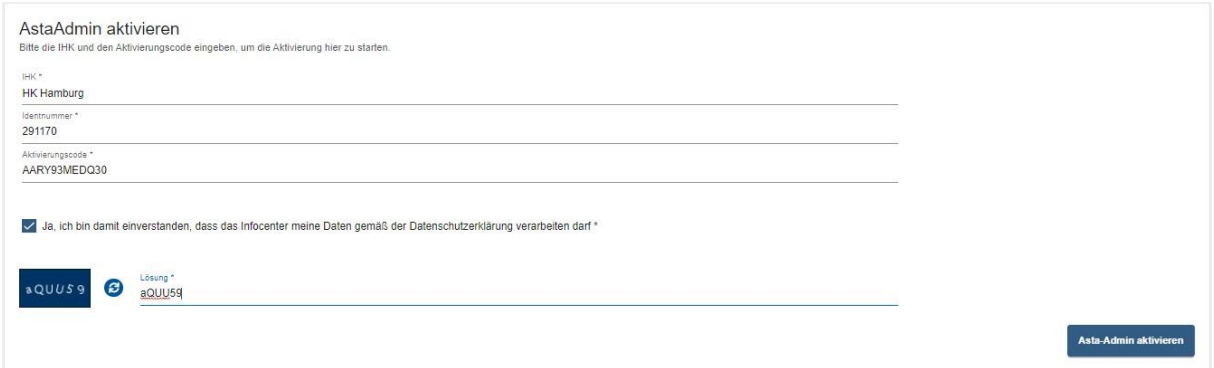

Es folgt die Bestätigung "Erfolgreiche Aktivierung".

Nun wird Ihr Profil angelegt und aktiviert. Das kann einige bis zu 20 min. dauern. Während dieser Zeit können Sie sich abmelden und das Browserfenster schließen.

Sie erhalten eine Mail, sobald der Aktivierungsprozess abgeschlossen ist und können sich dann erneut unter https://unternehmen.gfi.ihk.de/ anmelden und nun das ASTA-Infocenter nutzen.

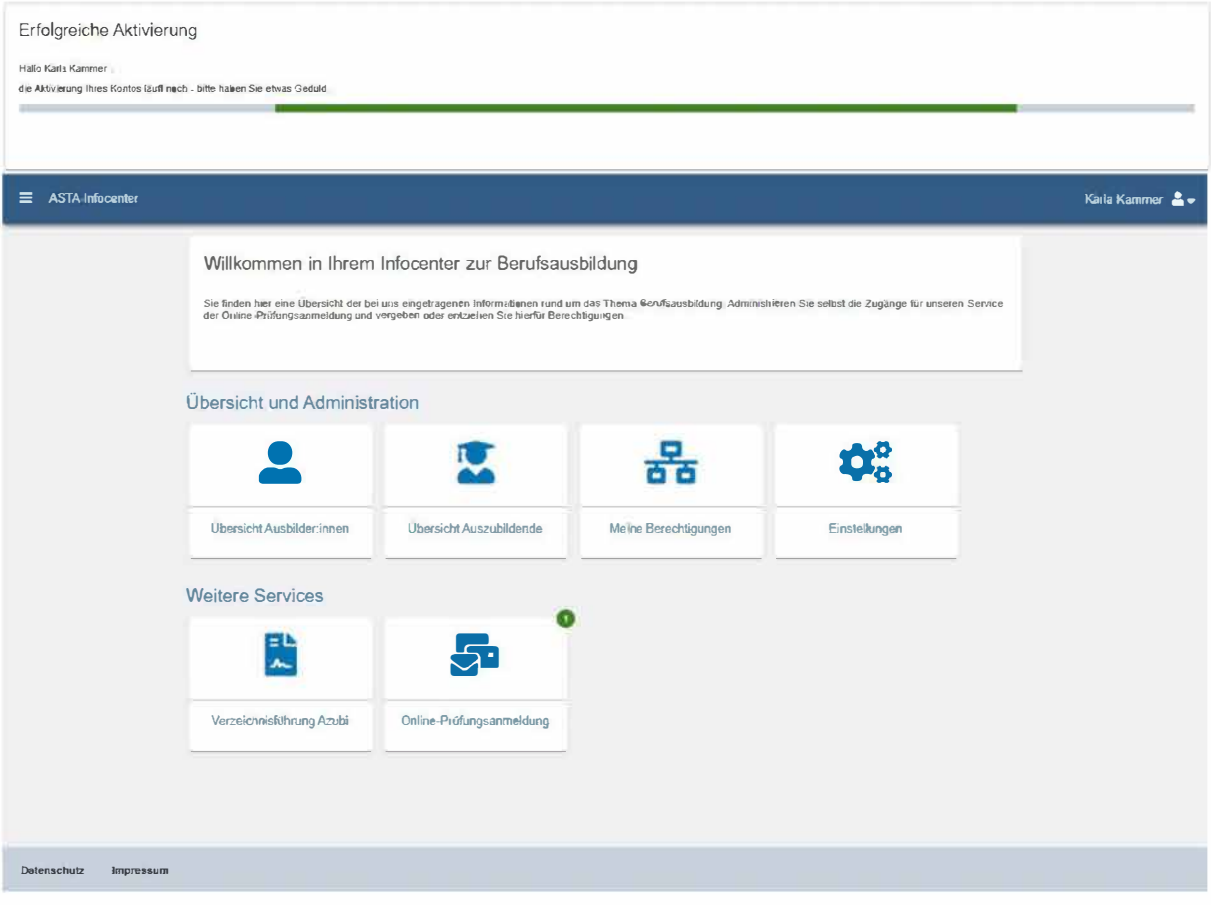